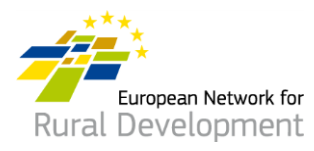

# **Come aderire e creare contatti attraverso la banca dati dei GAL della RESR**

## **Guida per i Gruppi di azione locale (GAL)**

## **A. Creazione dell'account**

- 1. Aprire l'e-mail di invito alla banca dati dei GAL inviata dalla Rete europea per lo sviluppo rurale (RESR) e **cliccare sul link di accettazione** (valido solo 30 giorni).
- 2. Si verrà indirizzati automaticamente alla pagina in cui è possibile creare il proprio account.
- 3. Inserire tutti i dati personali.

**Accertarsi di utilizzare l'indirizzo e-mail del GAL, lo stesso nel quale è stato ricevuto l'invito ad aderire alla banca dati dei GAL della RESR.**

4. Si riceverà una e-mail di conferma e un link per la creazione della password

personale. **Cliccare su tale link.**

- 5. Per creare la password si hanno a disposizione **24 ore al massimo**, a partire dal momento in cui è stata inviata l'e-mail di conferma.
- 6. Scegliere la password e confermarla.
- 7. L'account è pronto!
- 8. Si verrà indirizzati automaticamente a una pagina web nella quale è possibile aggiornare il profilo del GAL e generare offerte di cooperazione.

Funded by the

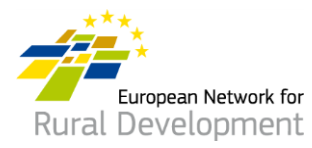

# **B. Aggiornamento del profilo online del GAL**

Dopo aver creato l'account e aver effettuato l'accesso allo stesso, si verrà indirizzati automaticamente alla pagina in cui è possibile aggiornare il profilo del GAL e generare offerte di cooperazione.

1. Cliccare su **manage** ("gestisci").

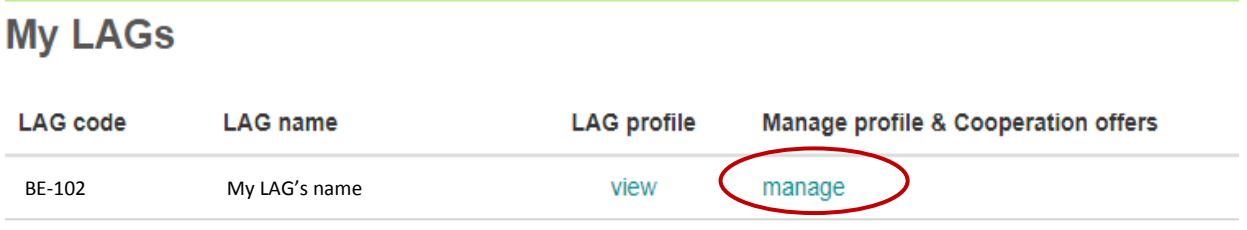

- 2. Cliccare su **view** ("visualizza") per visualizzare il profilo del GAL attualmente online.
- 3. Cliccare su **create new update draft** ("crea nuova bozza di aggiornamento") per aggiornare il profilo del GAL.

### **Manage my LAG** My LAG's name

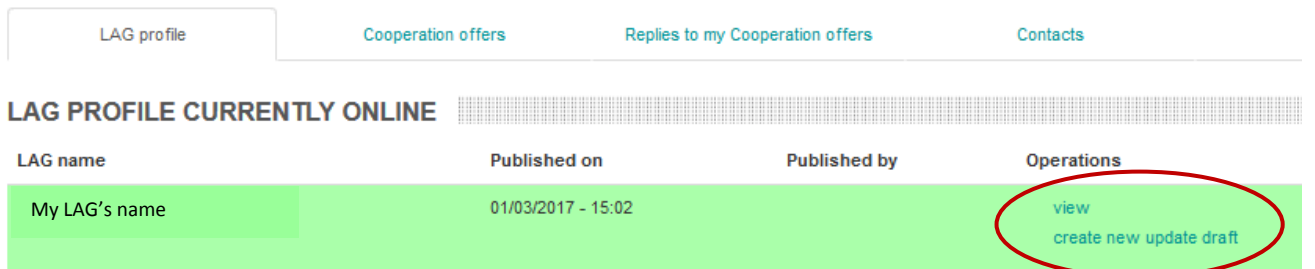

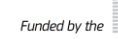

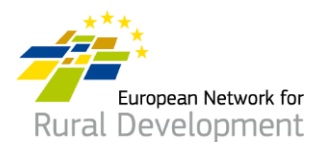

- 4. Cliccare sulle differenti **sezioni** per aggiungere i seguenti dati al profilo del GAL:
	- estremi di contatto;
	- informazioni su area, strategia e finanziamento del GAL;
	- potenziale interesse nella cooperazione CLLD;
	- eventuali progetti e documenti aggiuntivi del GAL che si desidera condividere.

### **Edit LAG**

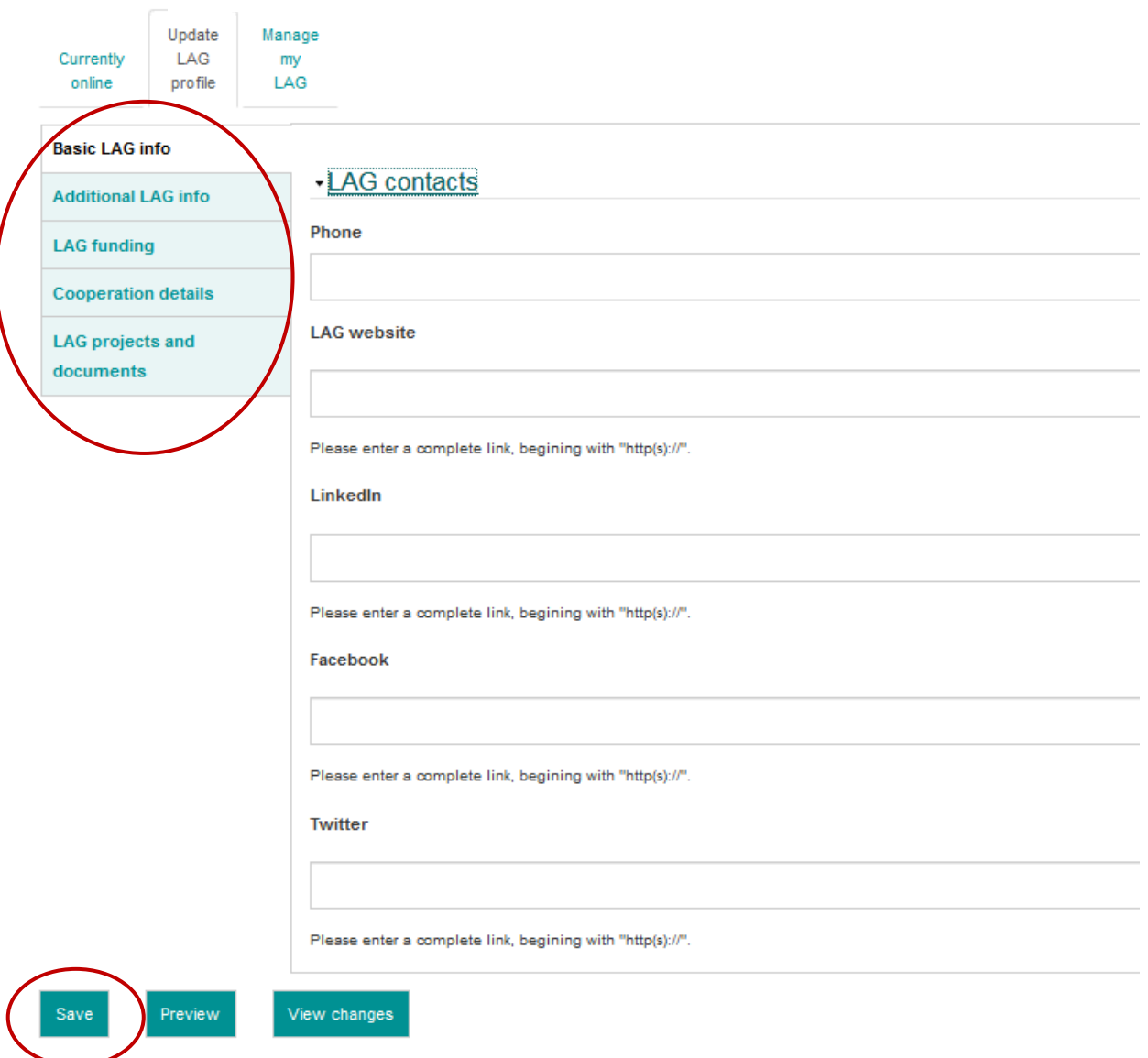

5. Una volta terminato l'aggiornamento del profilo del GAL, cliccare su **Save** ("Salva").

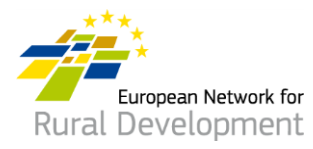

- 6. Cliccando su **Save** si arriva alla pagina sottostante, nella quale è possibile:
	- visualizzare l'aggiornamento appena effettuato, cliccando su **View update** ("Visualizza aggiornamento");
	- effettuare altre modifiche al profilo del GAL cliccando su **Edit** ("Modifica");
	- visualizzare tutti i precedenti aggiornamenti del profilo del GAL cliccando su **See history of updates** ("Visalizza la cronologia degli aggiornamenti");
	- una volta apportate le modifiche al profilo del GAL, cliccare su **Ask for publishing** ("Richiesta di pubblicazione") e il webmaster metterà online il profilo aggiornato del GAL. IMPORTANTE: occorre notare che l'aggiornamento sarà messo online soltanto dopo che l'utente avrà cliccato sul pulsante **Ask for publishing**.

\* È inoltre possibile visualizzare la versione attualmente online del profilo (nel campo "**LAG profile currently online**") cliccando su **view** ("visualizza") nel riquadro verde in fondo alla schermata.

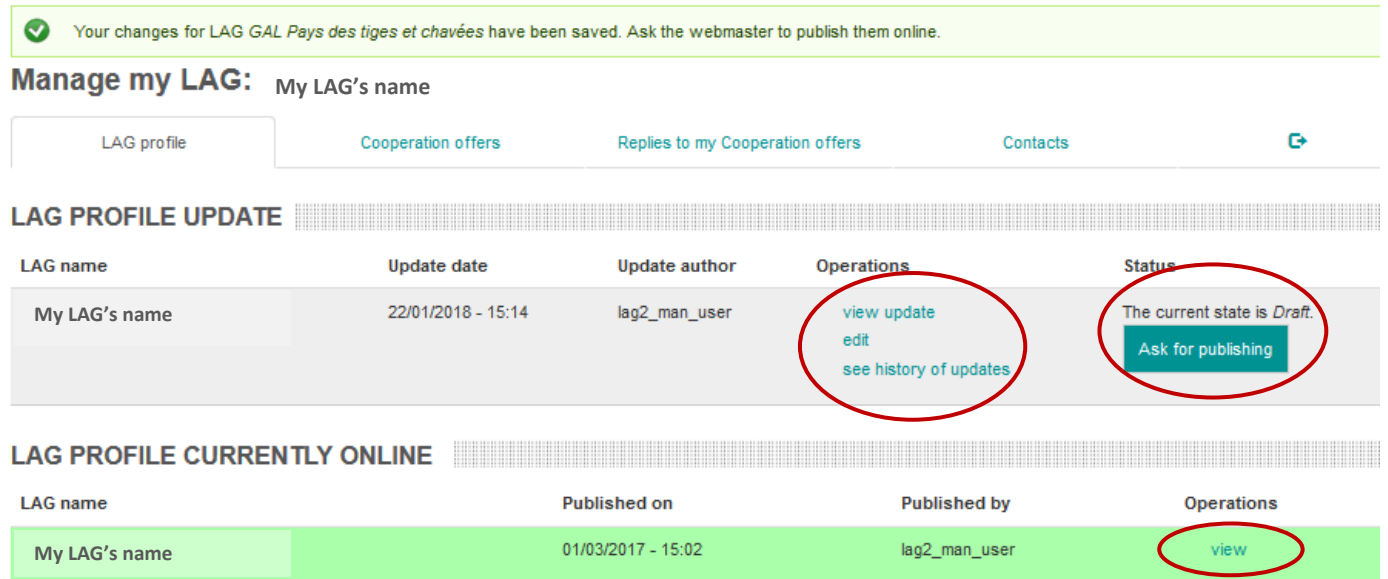

7. Il webmaster, una volta messo online il profilo aggiornato del GAL invierà una e-mail di notifica.

Per qualsiasi domanda o chiarimento, contattare il webmaster al seguente indirizzo e-mail: [LAG-database-webmaster@enrd.eu.](mailto:LAG-database-webmaster@enrd.eu)

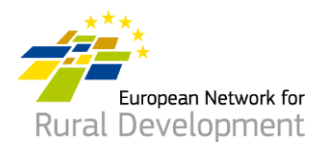

8. È sempre possibile ritornare al profilo del GAL e, se necessario, apportare ulteriori modifiche, cliccando su **Log in** nella pagina Home del sito della RESR:

[https://enrd.ec.europa.eu/home-page\\_it](https://enrd.ec.europa.eu/home-page_it)

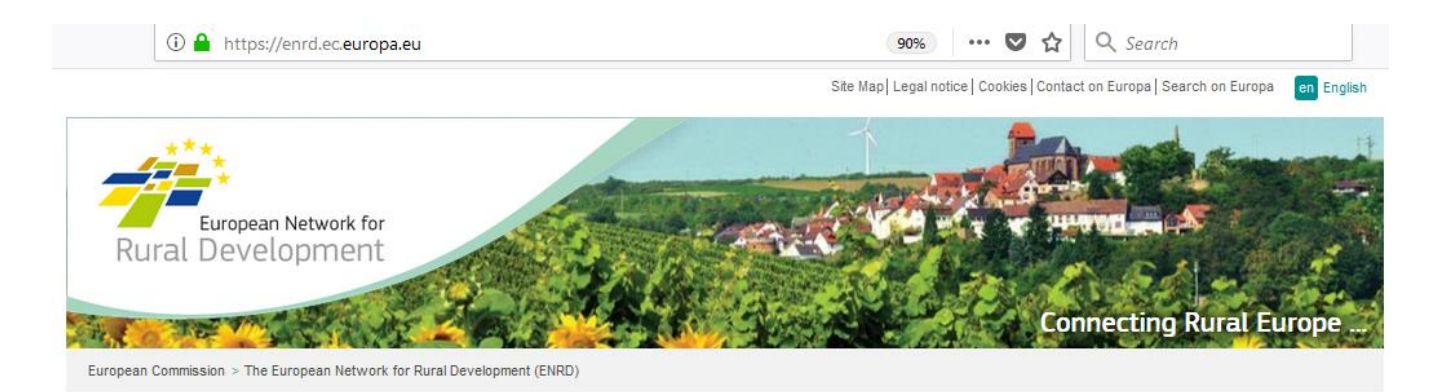

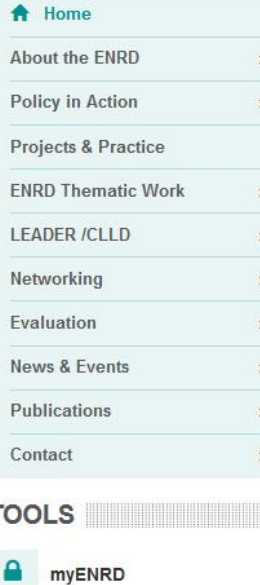

What is the ENRD?

The European Network for Rural Development (ENRD) is the structure that brings together all the stakeholders aiming to achieve improved rural development results in the EU.

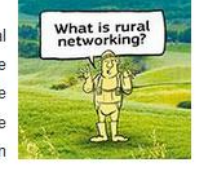

The network serves as a hub for the sharing of information about how Rural Development policy, programmes, projects and other initiatives are working in practice and how they can be improved to achieve more.

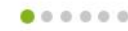

**NEWS NEWS** 

ENRD TWEETS **EXAMPLE THE SERVICE SERVICE SERVICE** 

Click on a country flag to<br>connect with rural Europe

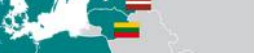

**B** Share <

司人

Log in

Funded by the

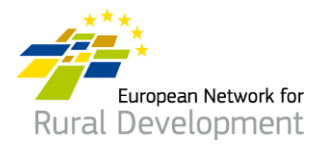

## **C. Generazione di un'offerta di cooperazione CLLD per il GAL**

Dopo aver creato l'account e aver effettuato l'accesso allo stesso, si verrà indirizzati automaticamente alla pagina in cui è possibile aggiornare il profilo del GAL e generare offerte di cooperazione.

1. Cliccare su **manage** ("gestisci").

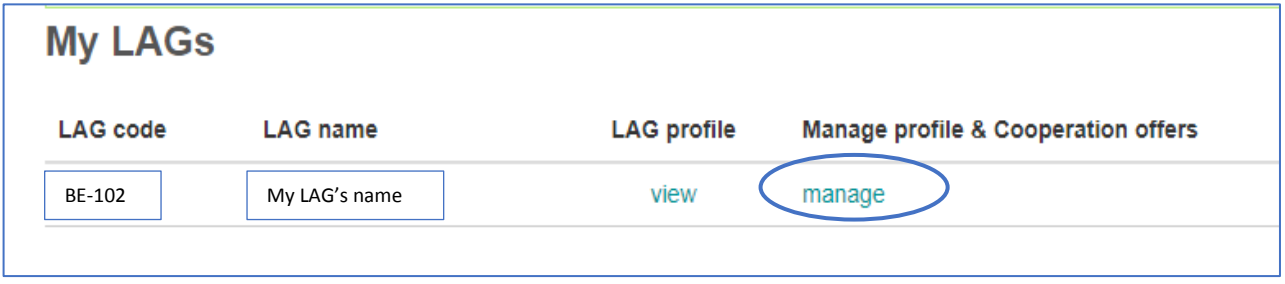

- 2. Cliccare sulla sezione **Cooperation offers** ("Offerte di cooperazione") della schermata.
- 3. Cliccare su **Create a new Cooperation offer** ("Crea nuova offerta di cooperazione").

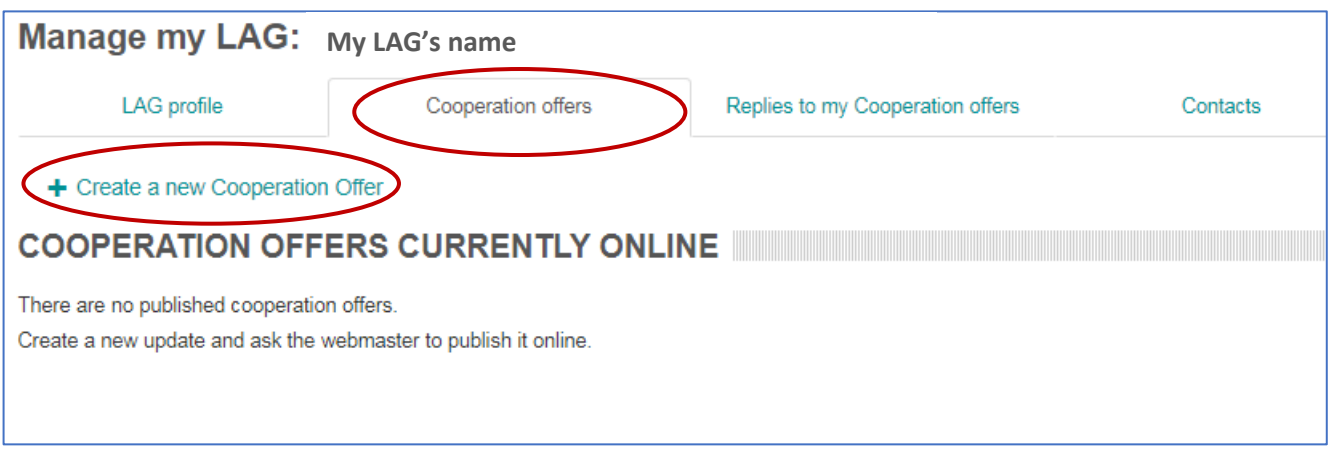

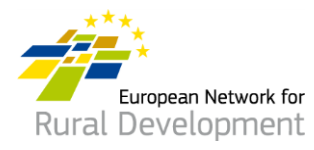

- 4. Il sistema chiederà di completare **quattro passaggi** ("step") e di inserire le informazioni necessarie.
- 5. Il **passaggio 1** è già completato automaticamente con l'indicazione del nome e del paese del GAL.

Cliccare su **Next page** ("Pagina successiva").

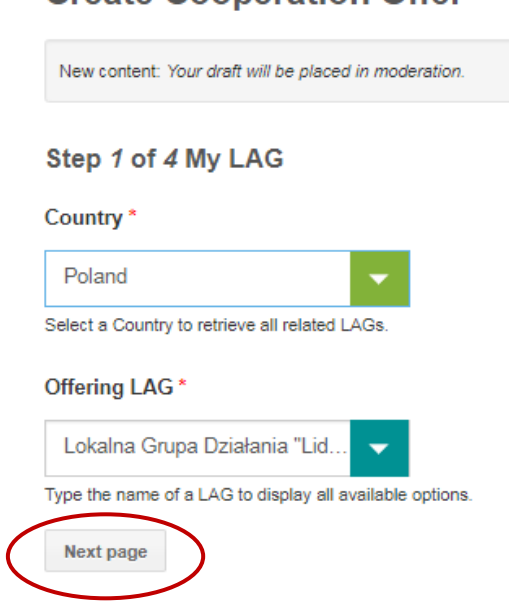

# **Create Cooperation Offer**

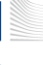

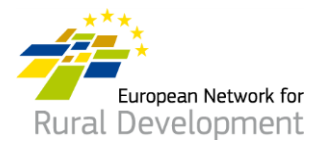

- 6. Il **passaggio 2** chiede di inserire i principali elementi dell'offerta di cooperazione:
	- Nome e data di scadenza
	- Tipo e argomento del progetto
	- Contesto, sintesi dell'idea alla base del progetto, obiettivi

### **IMPORTANTE: i campi contrassegnati con \* sono obbligatori.**

Cliccare su **Next page** ("Pagina successiva") una volta completati i campi.

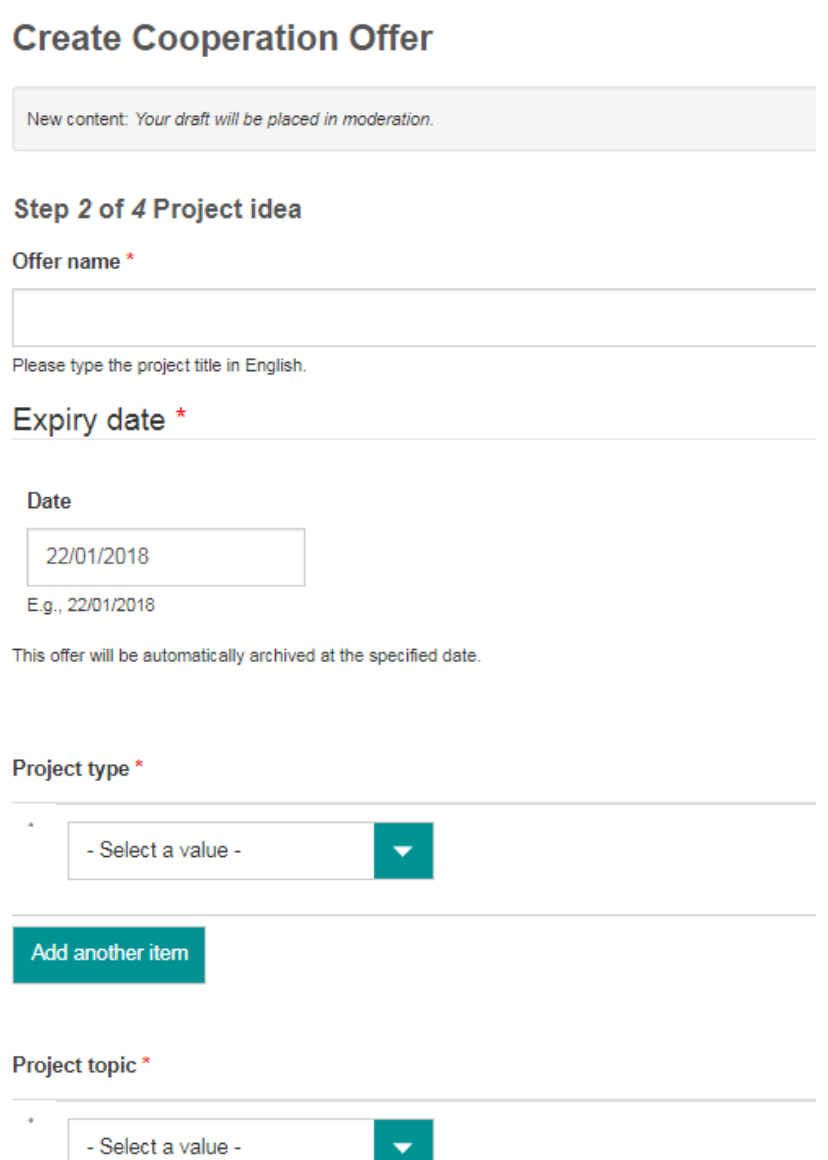

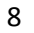

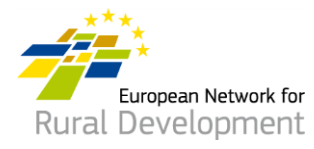

7. Il **passaggio 3** chiede di fornire informazioni sui partner di progetto con i quali si auspica di avviare la cooperazione.

Cliccare su **Next page** ("Pagina successiva") una volta completati i campi oppure tornare alla pagina precedente (con il pulsante **Previous page**) per apportare modifiche nel passaggio 2.

### Step 3 of 4 Looking for

Type of partner

#### Country(ies)

--Belgium ×

Region

Type of area

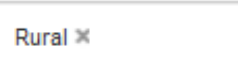

#### Assets of the area

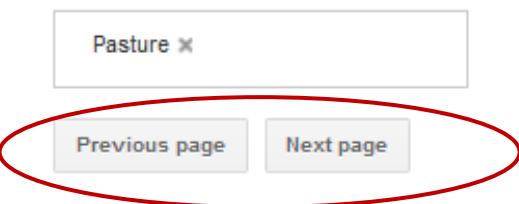

Funded by the

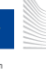

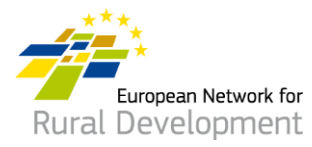

- 8. Da ultimo, il **passaggio 4** chiede di fornire l'**indirizzo e-mail di contatto** per ricevere i messaggi riguardanti l'offerta generata per la cooperazione con il GAL.
- 9. Cliccare su **Previous page** ("Pagina precedente") per modificare l'offerta.
- 10. Una volta terminate le modifiche, cliccare su **Save** ("Salva").

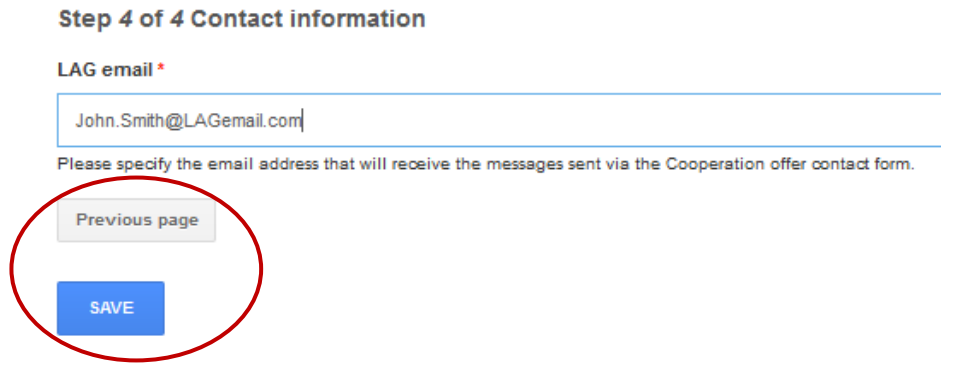

- 11. Cliccando su **Save** si arriva alla pagina sottostante nella quale è possibile:
	- visualizzare l'offerta di cooperazione appena generata, cliccando su **view** ("visualizza");
	- effettuare altre modifiche all'offerta di cooperazione, cliccando su **edit** ("modifica");
	- una volta apportate le modifiche all'offerta di cooperazione, cliccare su **Ask for publishing** ("Richiesta di pubblicazione") e il webmaster la metterà online.
	- IMPORTANTE: occorre notare che l'offerta sarà messa online soltanto dopo che l'utente avrà cliccato sul pulsante **Ask for publishing**.

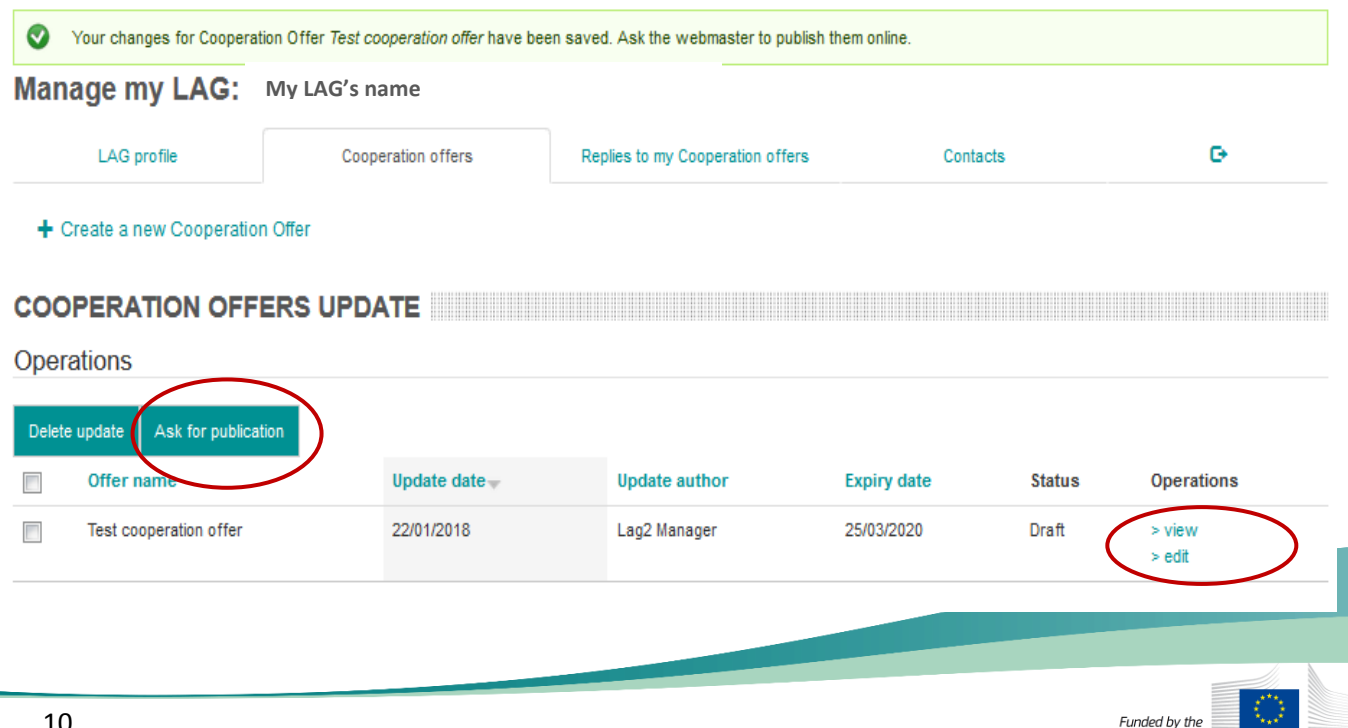

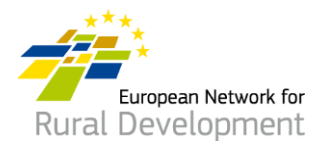

- 12. Il webmaster, una volta messa online l'offerta di cooperazione del GAL invierà una email di notifica.
- 13. Si rammenta che è sempre possibile modificare le offerte già pubblicate, nel modo seguente:
	- effettuando l'accesso al proprio account dal pulsante **Log in** del sito web della RESR: [www.enrd.ec.europa.eu](http://www.enrd.ec.europa.eu/)
	- cliccando su **manage** ("gestisci"), andando alla sezione **Cooperation offers**  ("Offerte di cooperazione") della schermata e quindi cliccando su **edit** ("modifica").

## **\* È persino possibile prorogare o accorciare la durata delle offerte, modificandone la scadenza ("Expiry date").**

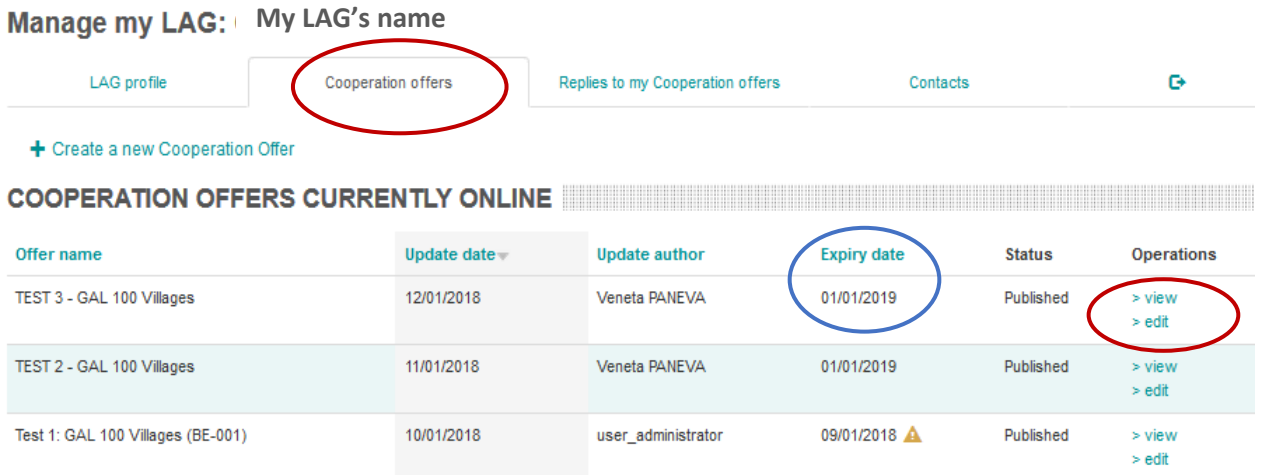

Per qualsiasi domanda o chiarimento, contattare il webmaster al seguente indirizzo e-mail: [LAG-database-webmaster@enrd.eu.](mailto:LAG-database-webmaster@enrd.eu)